一般財団法人 日本消化器病学会

# │<br>│指導医更新申請 操作マニュアル

作成日:2024 年 3 月 18 日

# 目次

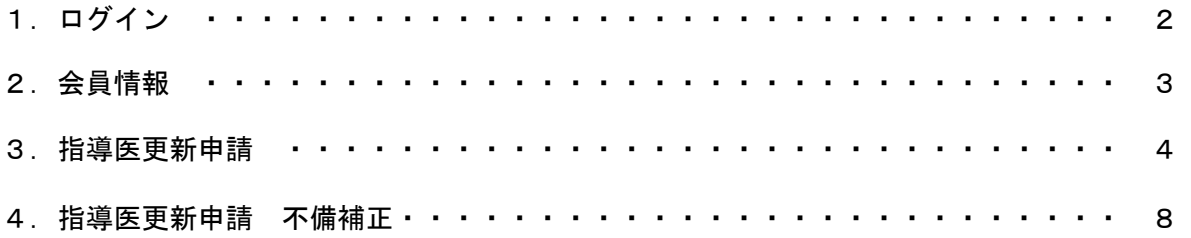

# 1.ログイン

①会員番号・パスワードを入力後

## ②ログインを押下

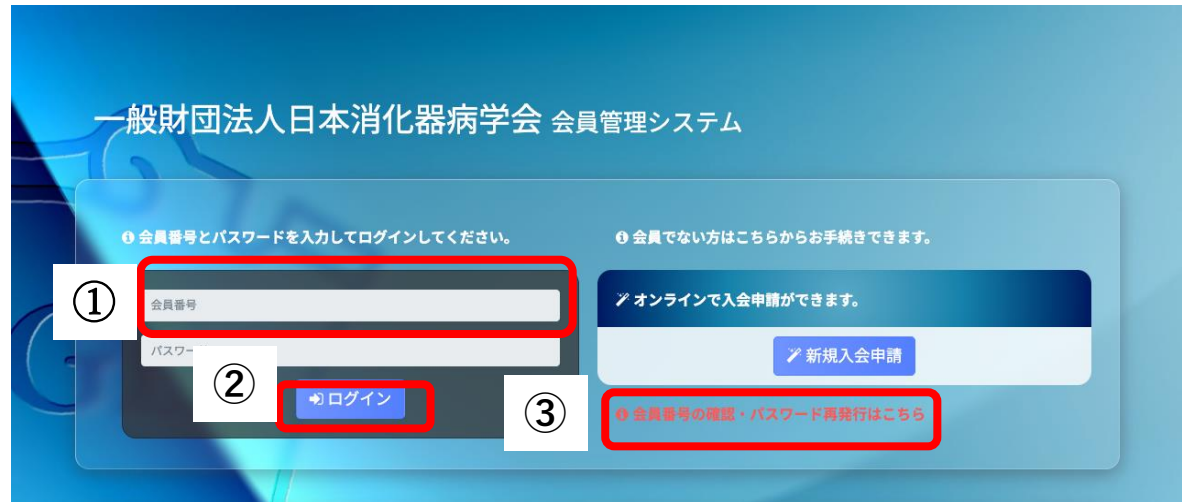

③会員番号またはパスワードが不明な場合、画面上にある 会員番号の確認・パスワード再発行はこちらより手続きしてください。

## 2.会員情報

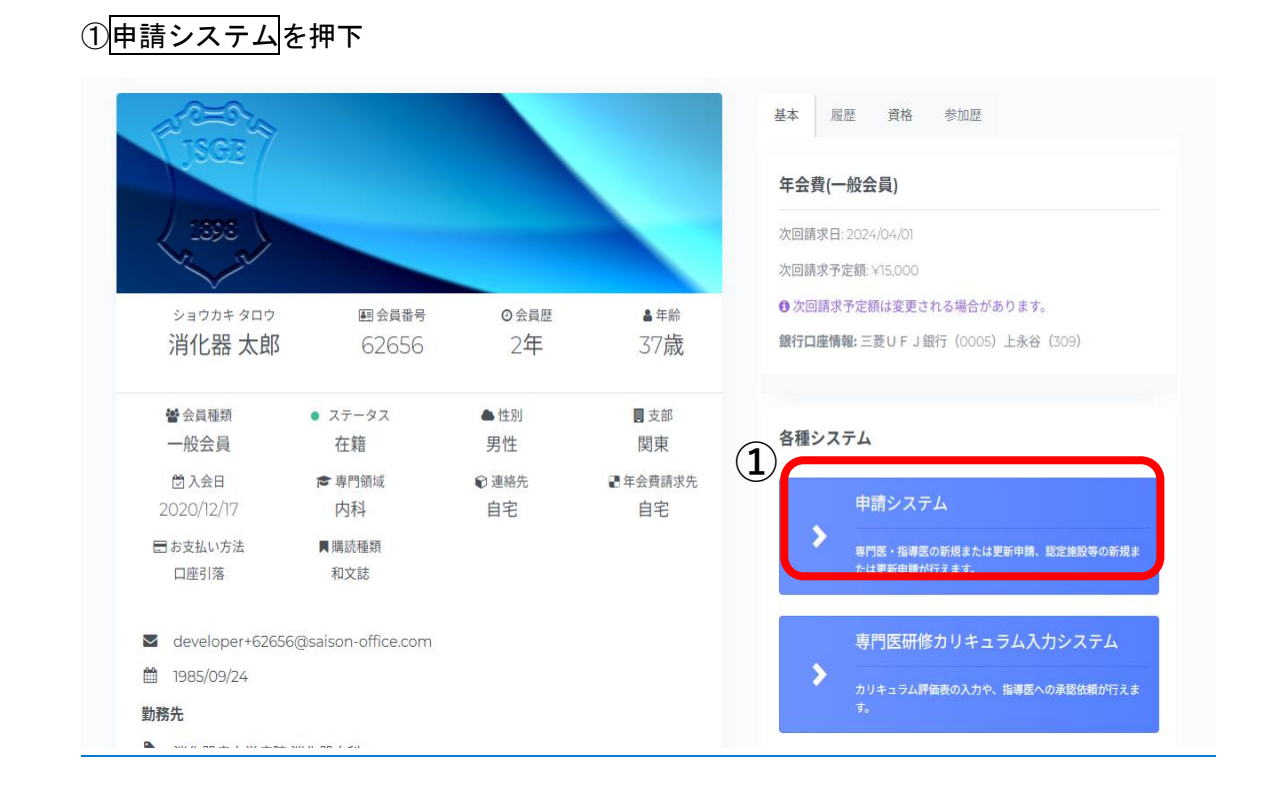

# 3.指導医更新申請

## ①更新要項を確認して、申請情報を入力する。を押下

専門医更新申請が同年対象の場合、専門医更新申請手続きを先に行う。

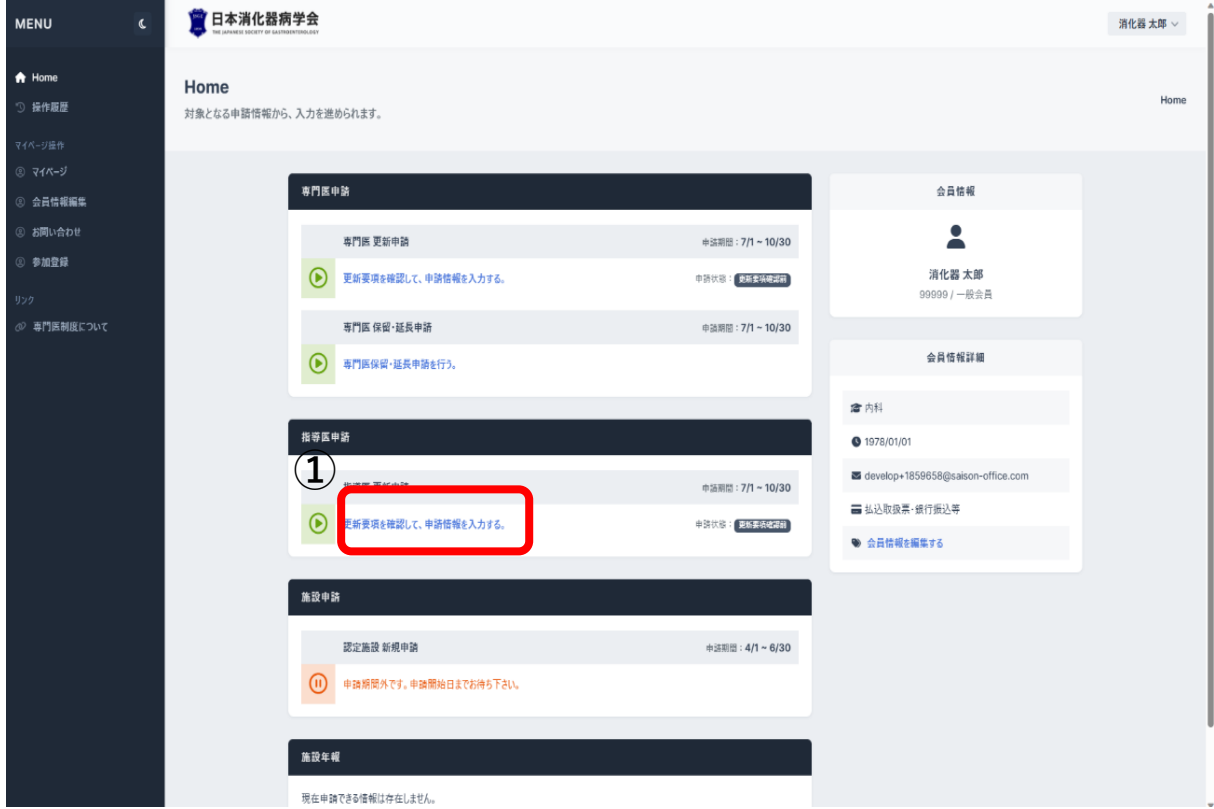

#### ②申請開始前に申請の注意事項を確認する。

#### 指導医 更新申請

申請の注意事項・申請入力

Home 》指導医 更新申請

#### ● 指導医更新申請の条件について

指導医更新申請には下記の条件が必須となります。

- 指等に史利中詞には『記99来行』が必須となります。<br>● 専門医の更新を受けていること。(本年度専門医の更新対象者は、更新の申請をしていること。)<br>● 消化器病診療に従事していること。
- 

#### ● 注意事項

- 指導医更新申請には下記の点にご注意ください。<br>● 指導医の更新にあたっては専門医の更新をしていなければいけません - 認定施設、関連施設以外の施設からでも指導医更新申請をすることができます。
	-
	- 指導医の更新をしなければ、指導医の資格は喪失します。 ● 指導医の資格を喪失すると認定施設の資格も喪失する場合があります。
- 認定施設、関連施設、特別関連施設および指導医一覧は本年度の学会誌3月号に記載されております。<br>• 全ての更新条件が整っている場合は、診療実績証明書のご提出をお願いします。
- 
- 認定施設、関連施設以外の施設からも、指導医更新申請をすることができます。

#### ● 申請情報の入力

申請情報を入力後、当画面下部の「申請を提出」ボタンを押すことで申請の提出が完了します。 申請提出後、不備項目が存在する場合は申請情報の修正を行っていただきます。

○ 会員情報 再読み込み

#### 46020

会員番号  $\overline{a}$ 

 $247599 + 4777$ 

③申請入力画面

申請情報の内容を確認する。 証明書テンプレートダウンロードする。 施設長の公印を取得後、ファイルを選択を押下、アップロードする。 申請提出を押下、申請が完了となります。

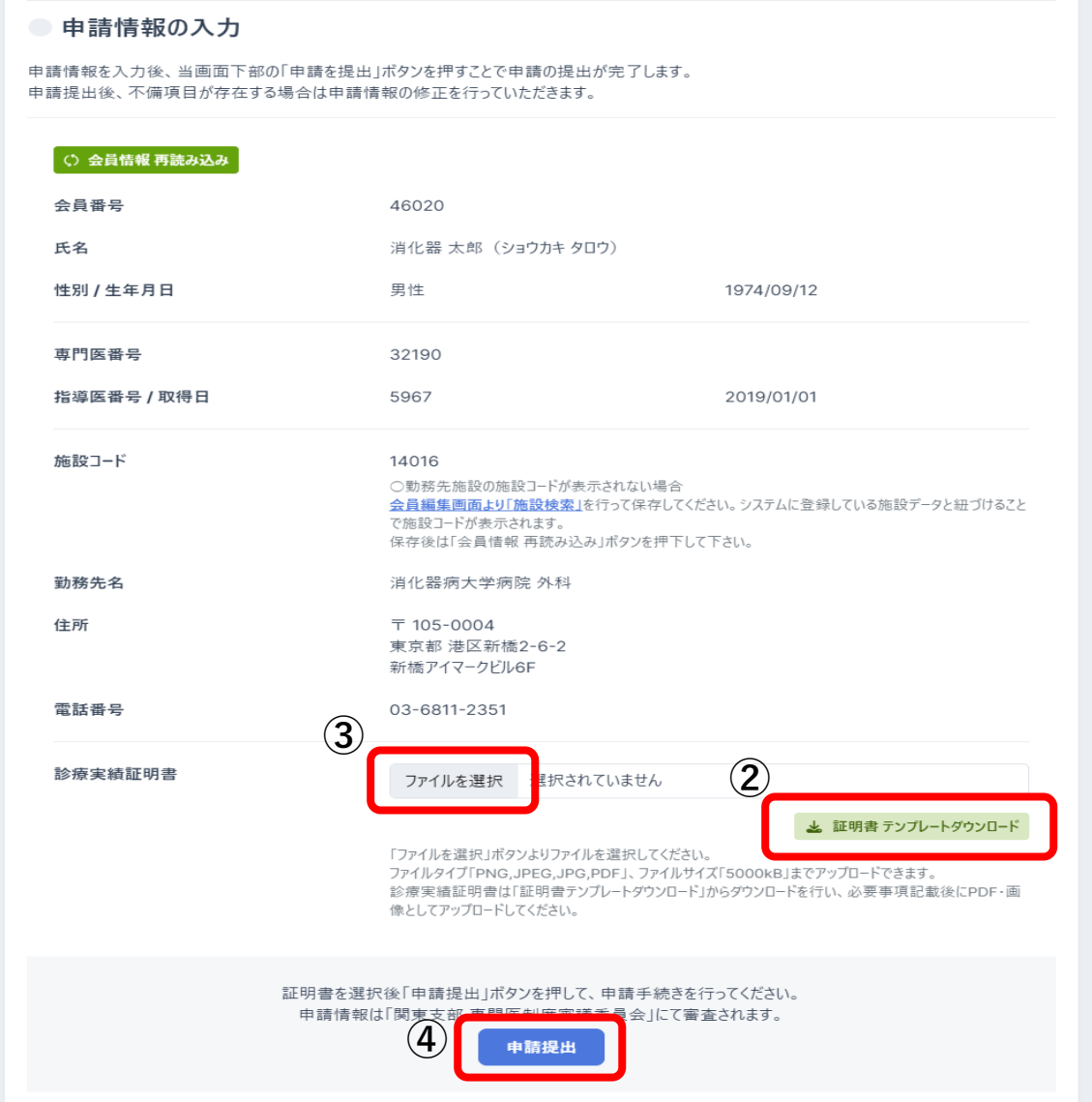

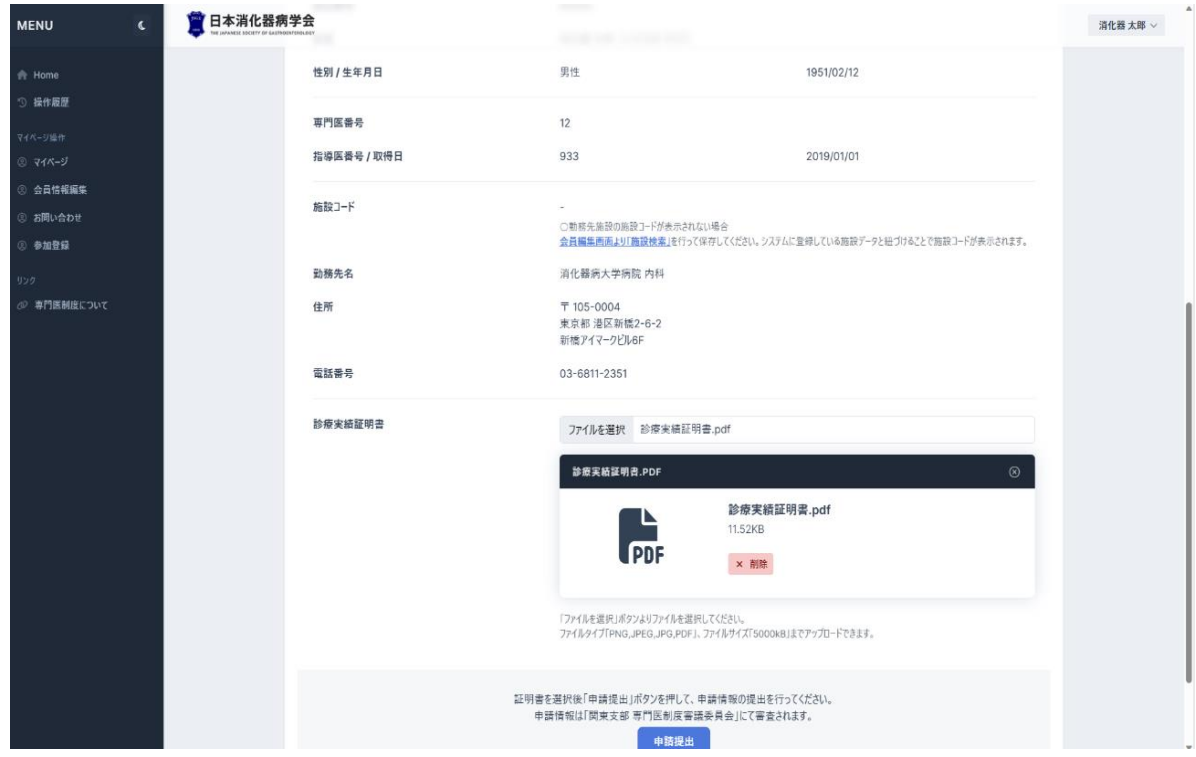

### 制御項目は以下の通りです。

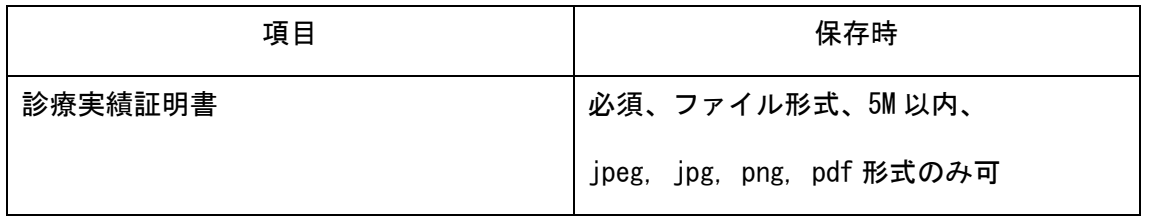

※専門医更新対象者は専門医更新もしくは、保留・延長申請が未提出の場合、申請ができません

## 4.指導医更新申請 不備補正

書類審査で差戻しとなった場合、Home 画面「指導医申請」欄の指導医更新申請 ブロックに 「申請に不備項目が存在します。不備補正を行ってください。」と表示されます。

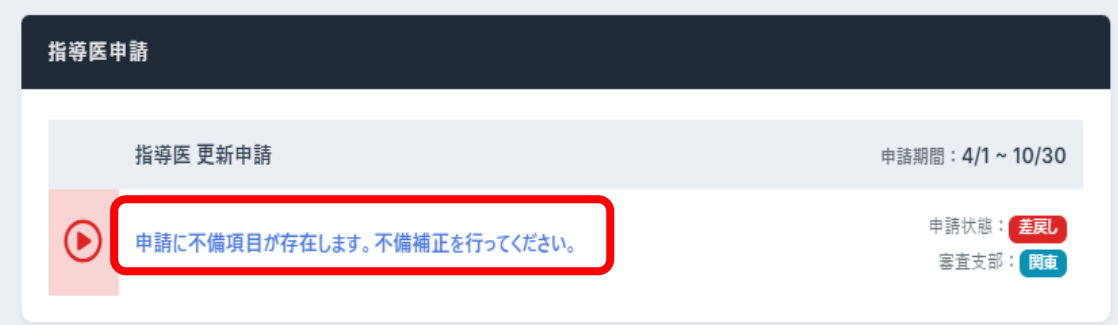

不備補正画面では、書類審査で差戻しとなった項目のみ修正が行えます。 修正では、差戻し理由の確認や備考の入力ができます。

## 診療実績証明書ファイルを確認し、「不備補正申請を提出」ボタンを押下

不備補正申請の提出は完了となります。

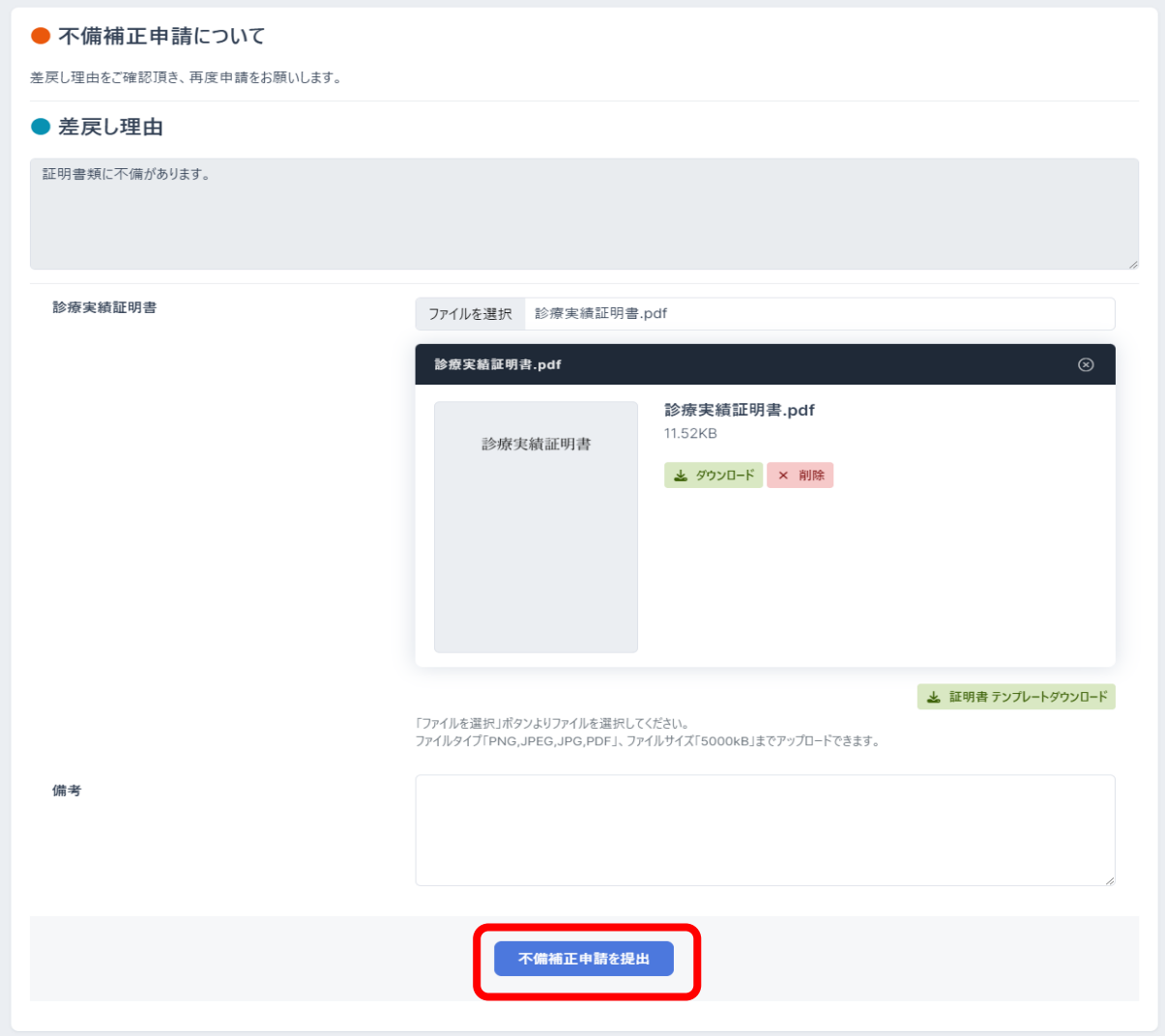